## **¿Cómo exportar mi curso en Canvas?**

**Paso 1: Desde el tablero de Canvas selecciona el curso que deseas exportar.** 

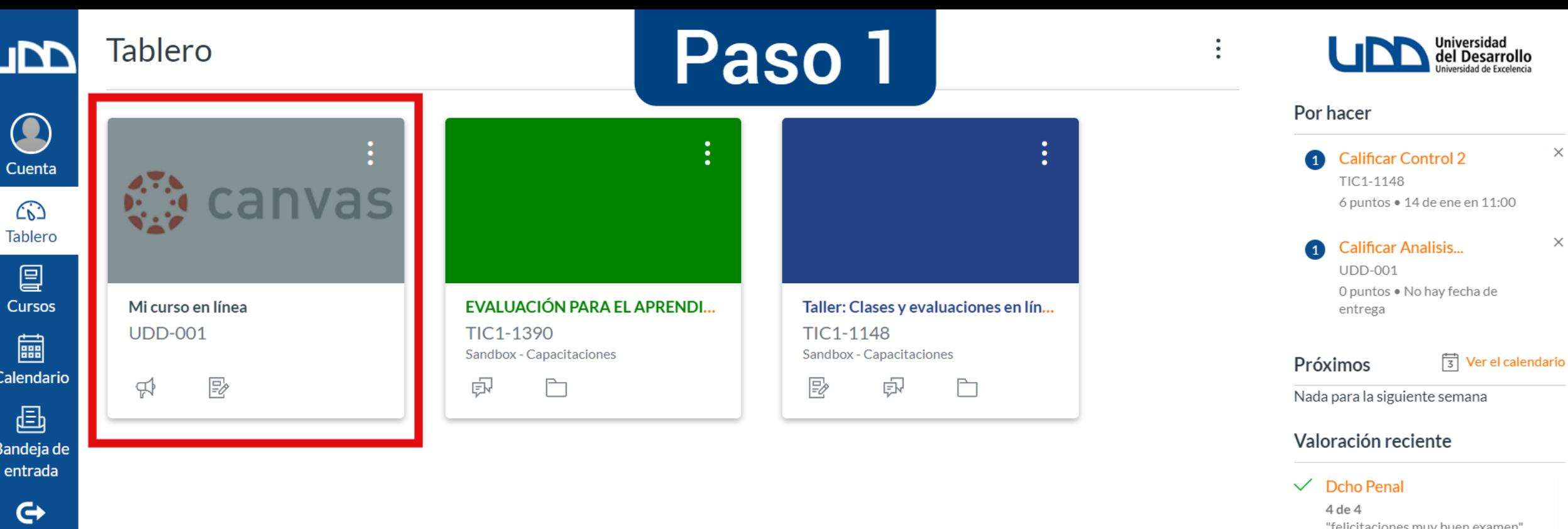

Ver las calificaciones

Commons

 $\circledcirc$ 

Ayuda

 $\left|\leftarrow\right|$ 

**Paso 2: En el menú del curso debes hacer clic en "Configuraciones" que se encuentra en la parte inferior de la pantalla.**

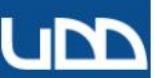

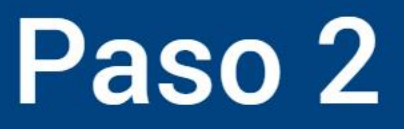

 $\times$ 

 $\boxed{3}$  Ver el calendario

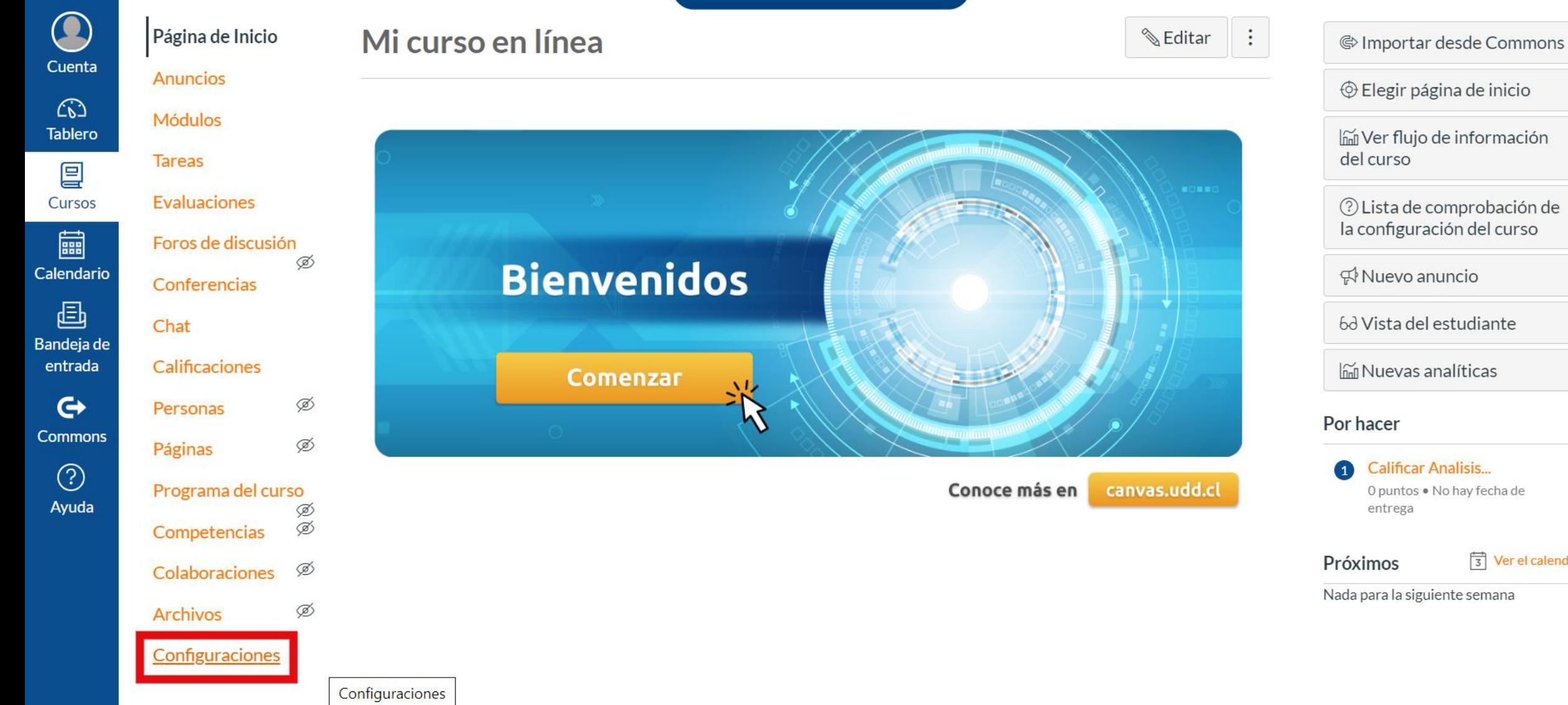

## **Paso 3: Haz clic en "Exportar contenido del curso".**

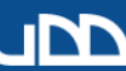

Q

Cuenta

 $\bigcirc$ 

**Tablero** 

凰

Cursos

■

画

entrada

 $\mathbf{\Theta}$ 

 $\circledS$ 

Ayuda

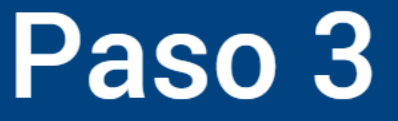

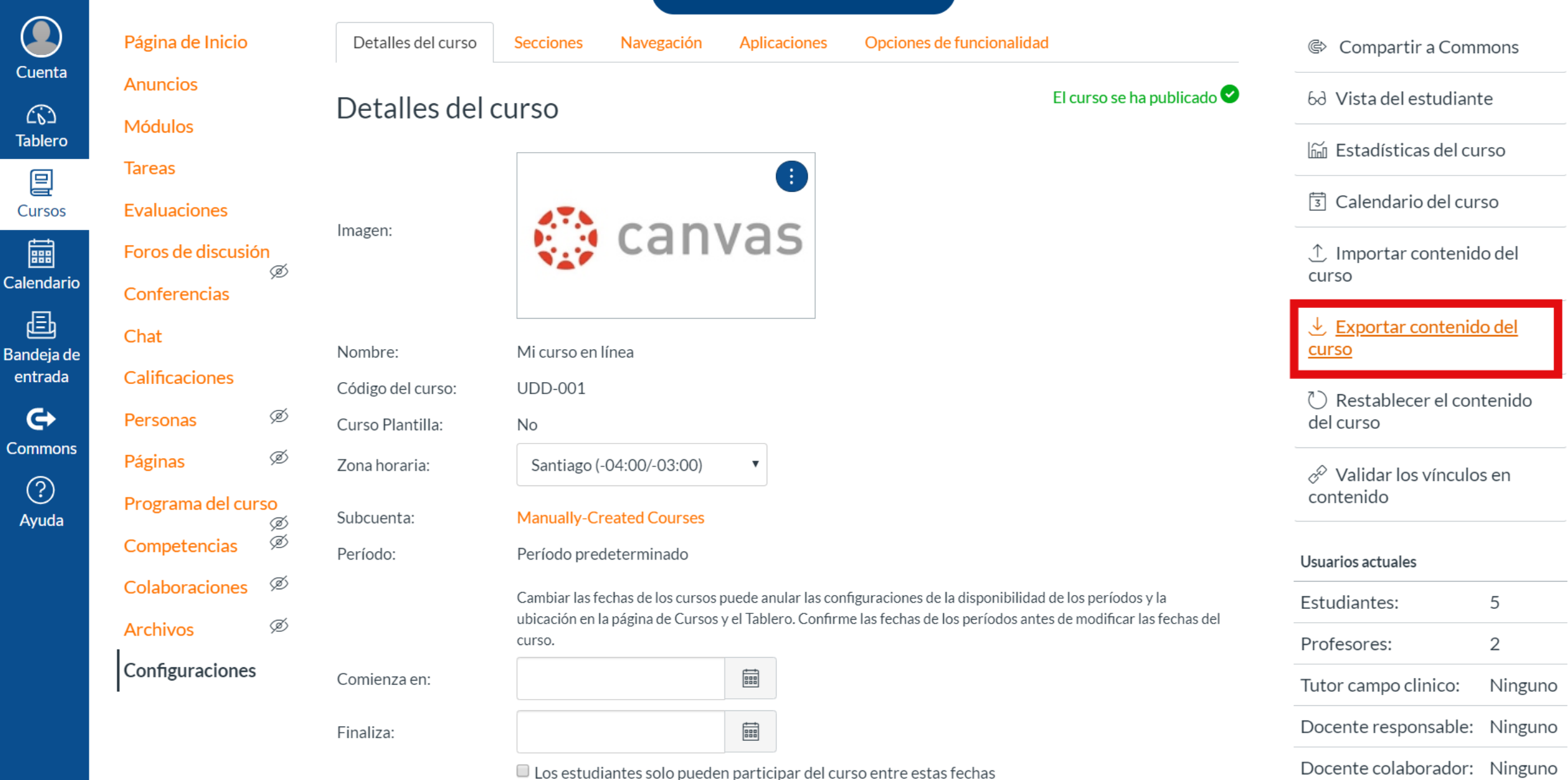

Cuando se selecciona, el curso se encuentra en un estado de solo lectura fuera de estas fechas.

Ayudante:

Ninguno

https://udd.instructure.com/courses/287/content exports

# **Paso 4: Selecciona "Curso" en el tipo de exportación.**

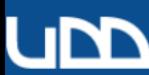

C

Ø

Ø

Ø

Ø Ø

Ø

Ø

Colaboraciones

Configuraciones

**Archivos** 

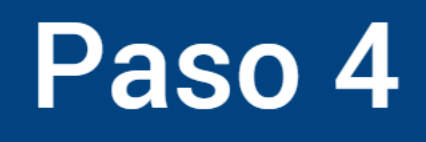

#### Cuenta **Anuncios**  $\widehat{C}$ **Módulos Tablero Tareas** 冒 **Evaluaciones** Cursos ■ Foros de discusión Calendario Conferencias 画 Chat Bandeja de entrada Calificaciones  $\mathbf{\Theta}$ Personas **Commons** Páginas  $\odot$ Programa del curso Ayuda Competencias

Página de Inicio

#### Exportaciones de contenido

Exportación del curso desde Oct 4, 2018 4:55pm (archivo no disponible)

Exportación del curso desde Aug 29, 2018 12:33pm (archivo no disponible)

Los archivos de exportación de contenido no pueden descargarse después de 30 días.

### Tipo de exportación

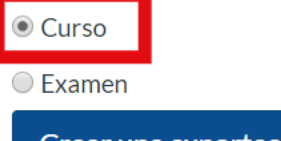

Crear una exportación del curso

**Paso 5: Haz clic en el botón "Crear una exportación del curso".**

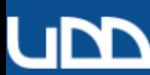

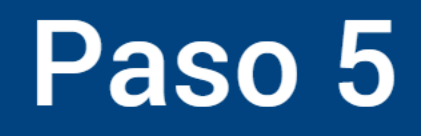

#### C Página de Inicio Cuenta **Anuncios**  $\bigcirc$ **Módulos Tablero Tareas** 冒 **Evaluaciones** Cursos 匾 Foros de discusión Ø Calendario Conferencias 画 Chat Bandeja de **◎ Curso** entrada Calificaciones Examen  $\mathbf{\Theta}$ Ø Personas Crear una exportación del curso **Commons** Ø Páginas  $\odot$ Programa del curso Ayuda Ø Ø Competencias Ø Colaboraciones Ø **Archivos**

Configuraciones

 $\left|\leftarrow\right|$ 

### Exportaciones de contenido

Exportación del curso desde Oct 4, 2018 4:55pm (archivo no disponible)

Exportación del curso desde Aug 29, 2018 12:33pm (archivo no disponible)

Los archivos de exportación de contenido no pueden descargarse después de 30 días.

## Tipo de exportación

**Paso 6: Espera unos segundos mientras Canvas genera el archivo de exportación.**

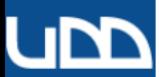

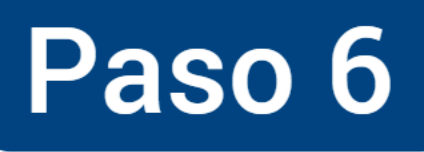

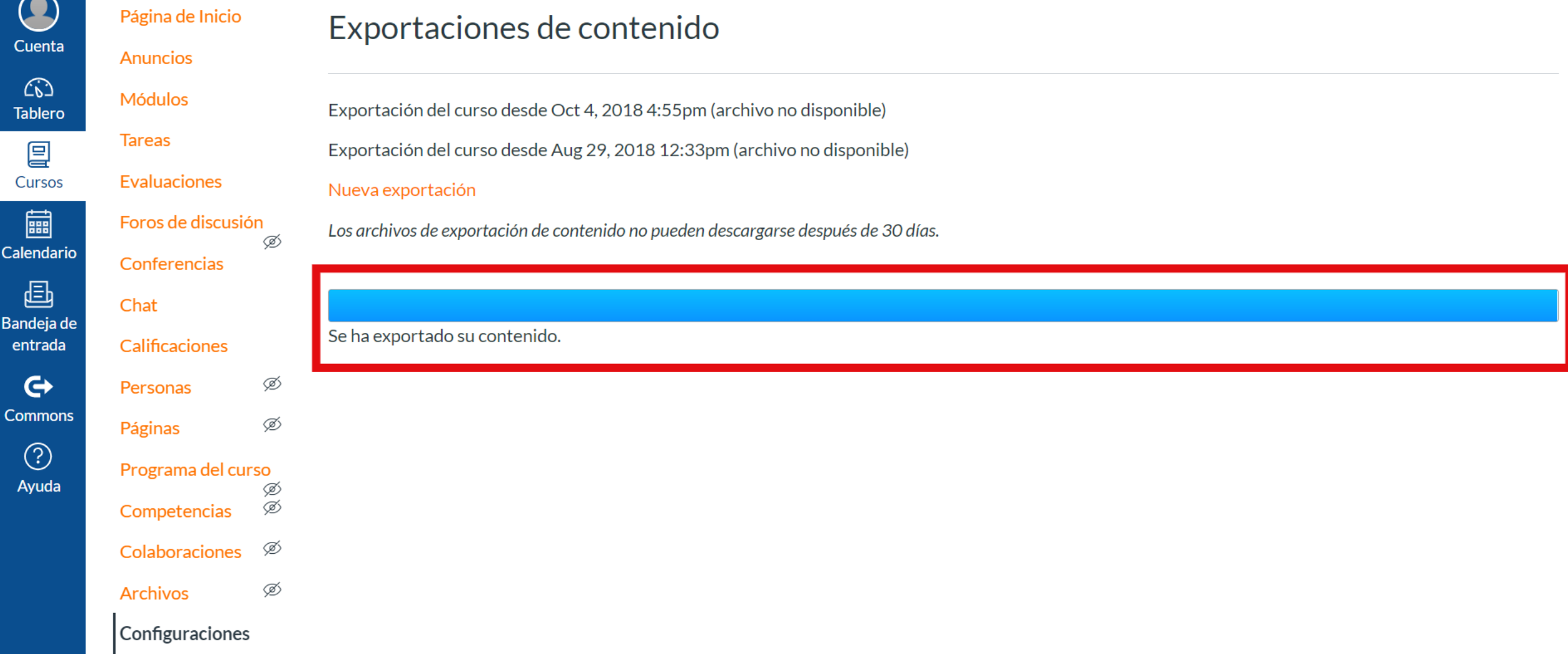

**Paso 7: Para descargar el contenido haz clic en "Nueva exportación".**

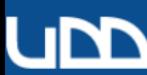

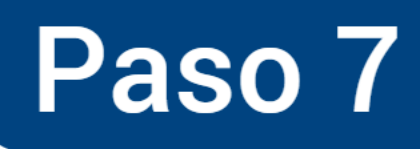

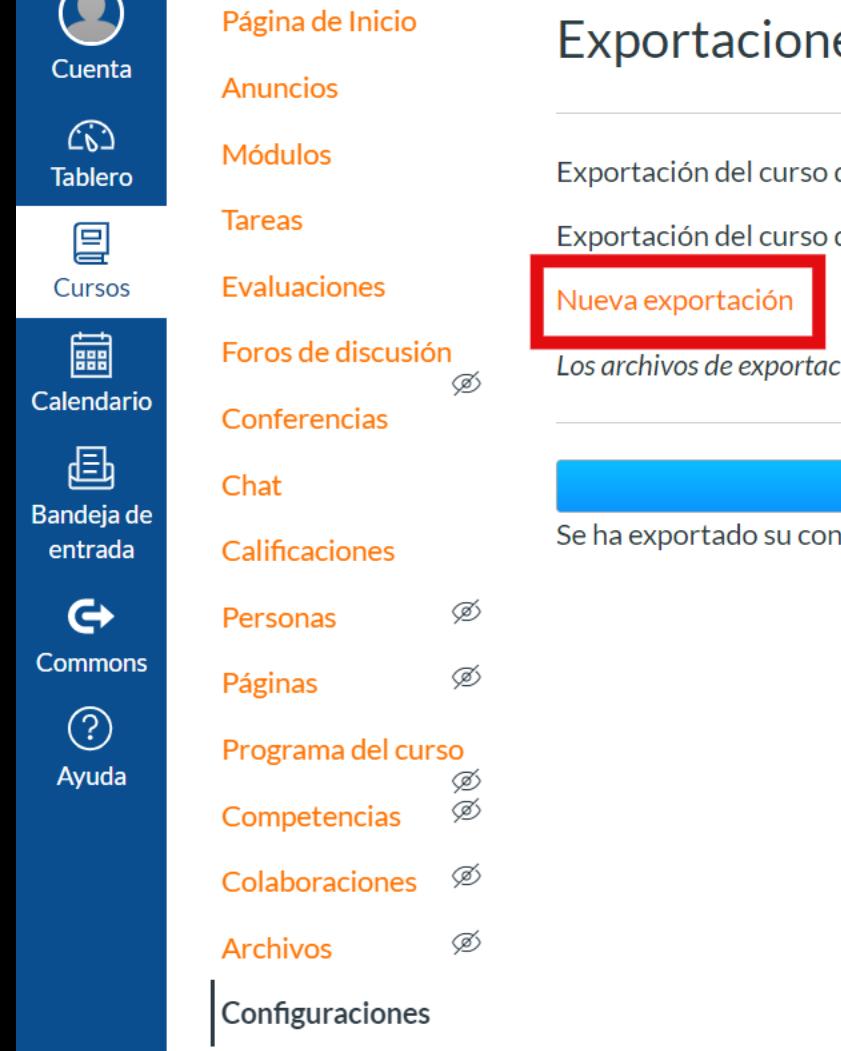

### es de contenido

desde Oct 4, 2018 4:55pm (archivo no disponible)

desde Aug 29, 2018 12:33pm (archivo no disponible)

ción de contenido no pueden descargarse después de 30 días.

#### ntenido.

# **¡Listo! Ya tienes tu archivo disponible para ser importado en cualquier otro curso en Canvas.**

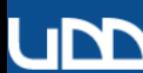

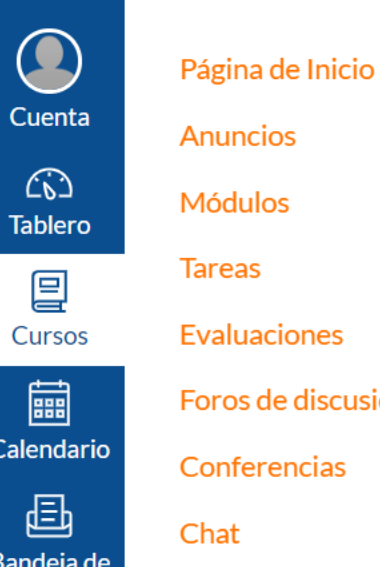

Foros de discusión

Calificaciones

Personas

Páginas

Ø

Ø

Ø

Ø .<br>D

Ø

Conferencias

三

entrada

 $\odot$ 

 $\left|\leftarrow\right|$ 

Colaboraciones

Competencias

Programa del curso

Ø **Archivos** 

Configuraciones

## Exportaciones de contenido

Exportación del curso desde Oct 4, 2018 4:55pm (archivo no disponible)

Exportación del curso desde Aug 29, 2018 12:33pm (archivo no disponible)

#### Nueva exportación

Los archivos de exportación de contenido no pueden descargarse después de 30 días.

#### Se ha exportado su contenido.

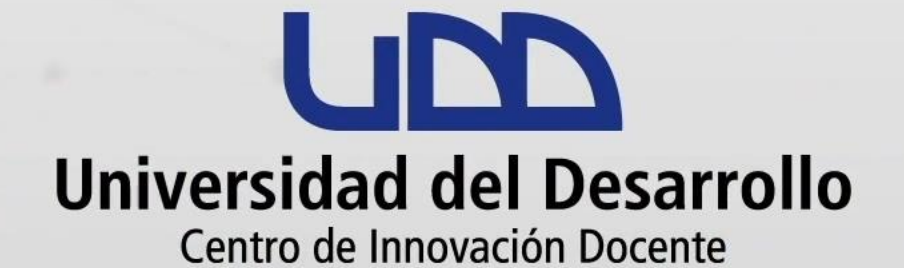

## canvas@udd.cl